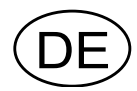

# Analoger Meβverstärker AST 3 Programmname A001A140

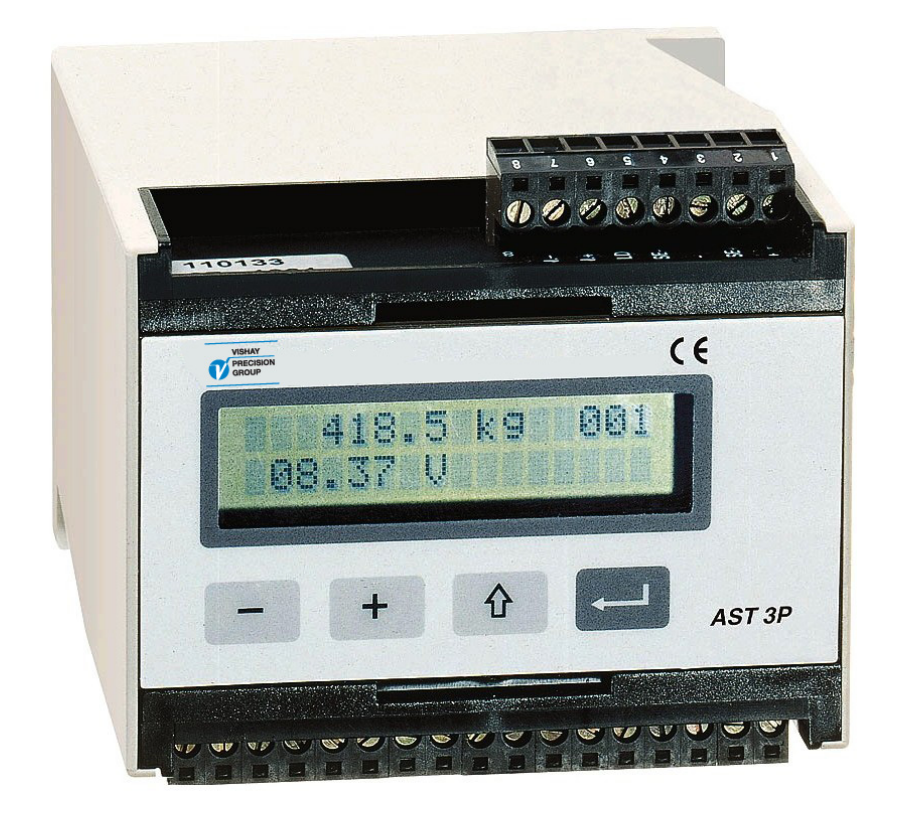

# Bedienungsanleitung, **Schnellinstallation**

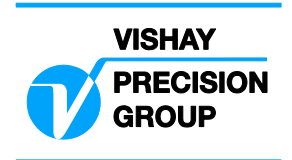

### **Inhalt**

### **Einführung**

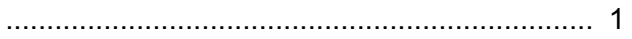

### **Bedienungsanleitung**

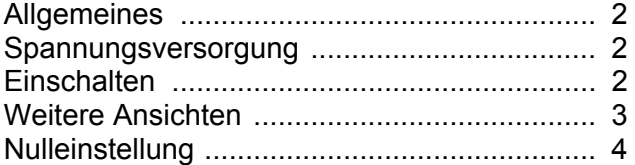

### **Installation**

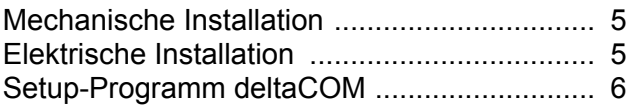

### **Schnelleinstellung, Kalibrierung**

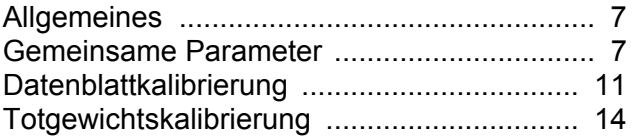

### **Parameterübersicht**

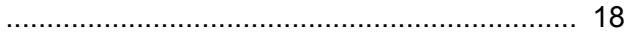

### **Parameterliste der Schnelleinstellung**

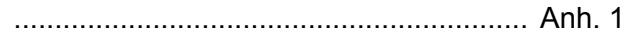

*Bedienungsanleitung, Schnellinstallation* 

# **Einführung**

Der AST 3 ist ein extrem leistungsfähiger Meßverstärker, der durch den Einsatz von Meßaufnehmern mit Dehnungsmeßstreifen speziell für industrielle Anwendungen konzipiert wurde. Das kompakte Modul läßt sich problemlos auf einer DIN-Profilschiene oder einer flachen Oberfläche installieren.

Das Meßverstärkermodul ist in zwei unterschiedlichen Ausführungen lieferbar: als AST 3B, entwickelt für den Betrieb mit einer Steuerungseinheit. Anweisungen zu Installation und Einstellung finden Sie auf einer Diskette, die zusammen mit dem Meßverstärkermodul ausgeliefert wird.

 als AST 3P, mit Display und Funktionstasten für Einstellung und Meßoperationen.

Dieses Handbuch beschreibt die grundlegende Installation und die Einstellungen, die zur Durchführung korrekter Messungen mit dem Instrument erforderlich sind. Weitere Installationsmaßnahmen und die Einstellung weiterer Funktionen des Instruments, die in diesem Handbuch nicht behandelt werden, können ebenfalls durchgeführt werden. Eine vollständige Beschreibung des Instruments finden Sie im Handbuch:

AST 3 Technical Manual (auf englisch)

#### **Diese Beschreibung behandelt folgende Punkte:**

- Verwendung des Bedienfelds des AST 3P zur Durchführung von Messungen.
- Schnellinstallation.
- 'Schnelleinstellung' für den AST 3P.
- Datenblattkalibrierung.
- Totgewichtskalibrierung an zwei Punkten.
- Installation von deltaCOM.

#### **Folgende Punkte werden von dieser Beschreibung NICHT behandelt:**

- Anschluß eines Relaisausgangs.
- Vollständige Einstellung (Kennwort, Filter usw.).
- Einstellung der Niveau- und Relaisfunktionen.
- Einstellung des Analogausgangs.
- Einstellung der Kommunikationsparameter.
- Tabellenkalibrierung.
- Fehlersuche.
- Diagnose.

Eine Beschreibung dieser Punkte finden Sie in: 'AST 3 Technical Manual' (auf englisch).

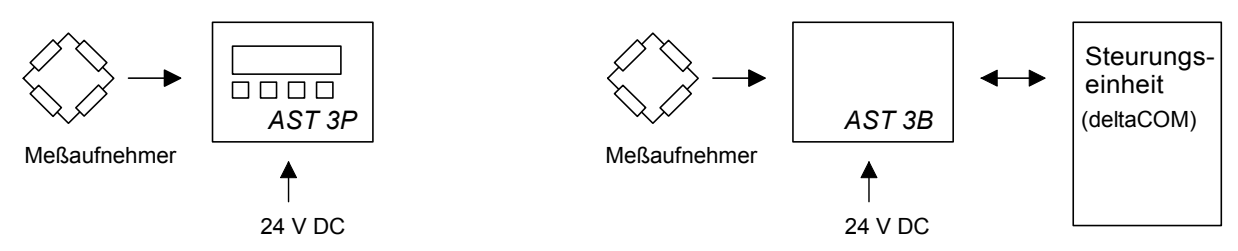

*Abbildung 1. Die verschiedenen Ausführungen erfordern eine unterschiedliche Installation für die Parametereinstellung.* 

# **Bedienungsanleitung Allgemeines**

Dieses Kapitel beschreibt die Anzeige und die Bedienung der Funktionstasten des AST 3P im normalen Betriebsmodus.

# **Spannungsversorgung**

Die Spannungsversorgung des Meßverstärkers sollte während der Wochenenden und über Nacht nicht abgeschaltet werden. Wenn Elektronik und Meßaufnehmer andauernd mit Spannung versorgt werden, kommt es nicht zu kondensierender Feuchtigkeit in den Einheiten.

# **Einschalten**

Sobald Spannung am Instrument anliegt, schaltet es ein, und die Betriebsbereitschaft wird hergestellt. Der Text 'AST 3', der Programmname und die Seriennummer des Moduls werden etwa fünf Sekunden lang angezeigt.

Anschließend schaltet der AST 3P automatisch in den Betriebsmodus um.

 (Wenn das Instrument für ein Einschalten durch den Bediener konfiguriert ist, erscheint der Text 'Drücke ENTER zum Starten' solange, bis die Taste rechts außen gedrückt wird und das Instrument in den Betriebsmodus umschaltet.)

Bei Auftreten eines Fehlers wird der Einschaltevorgang unterbrochen, und eine Fehlermeldung erscheint. Im Kapitel "Troubleshooting" der 'AST 3 Technical Manual' finden Sie nähere Informationen zu den Fehlercodes und der Fehlerkorrektur.

Wenn sich der AST 3P im Betriebsmodus befindet, wird eine Ansicht mit dem Gewichtswert und der Adresse des Instruments auf dem Display angezeigt. Außerdem wird der Status der verwendeten, internen Relais angezeigt (R1/R2: Ein oder Aus).

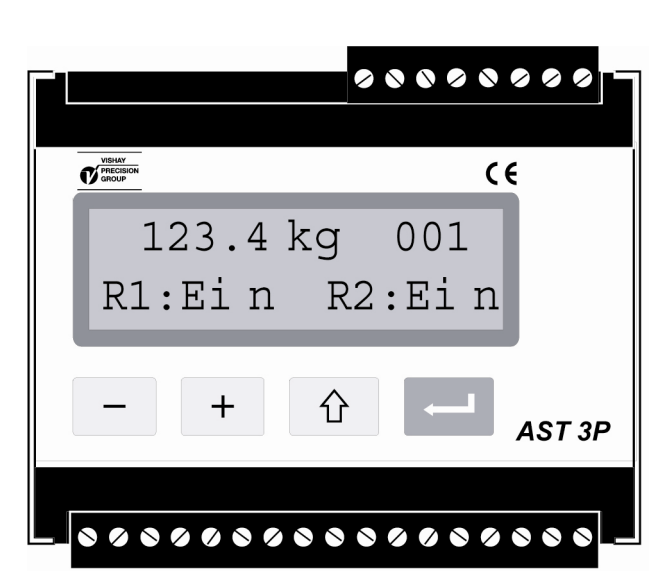

*Abbildung 2. Vorderansicht des AST 3P im Betriebsmodus. Ein Gewichtswert und Informationen zu Adresse und Relais-Status werden angezeigt.* 

# **Weitere Ansichten**

Bei der Einstellung des AST 3P können neben dem Gewichtswert auch noch weitere Ansichten im Display erscheinen. Die Auswahl einer anderen Ansicht

wird über die Funktionstasten  $\lfloor + \rfloor$  und  $\lfloor - \rfloor$  wie in Abbildung 3 angegeben vorgenommen.

#### **Gewichtswert, normale Anzeige.**

In dieser Ansicht wird der aktuelle Meßwert, hier als Gewichtswert bezeichnet, die Adresse des Instruments und der Status der verwendeten Relais (Ein oder Aus) angezeigt.

#### **Nulleinstellung.**

Diese Ansicht zeigt in der ersten Zeile Gewichtswert und Adresse und in der zweiten

Zeile den Text 'Null' über der Taste I

Beim Drücken von wird der Gewichtswert zu "Null" gesetzt.

Die in dieser Ansicht durchgeführte Nulleinstellung ist nur vorübergehend. Nach einer Unterbrechung der Spannungsversorgung oder einem Reset wird wieder der Nullwert der letzten Kalibrierung übernommen.

#### **Analogausgang.**

Diese Ansicht zeigt in der ersten Zeile Gewichtswert und Adresse und in der zweiten Zeile den aktuellen Signalwert des Analogausgangs.

#### **Niveaueinstellungen.**

Diese Ansicht zeigt die Umschaltniveaus für die beiden überwachenden Kanäle. Wenn diese Kanäle nicht verwendet werden, wird das Niveau 0 angezeigt.

#### **Eingangssignal.**

Diese Ansicht zeigt das aktuelle Eingangssignal der / des angeschlossenen Meßaufnehmer(s). Weiterhin werden die Adresse des Instruments und der Status der verwendeten Relais angezeigt.

#### **S/Nr:, Progr.**

Diese Ansicht zeigt die Seriennummer des Instruments und den Namen des installierten Programms.

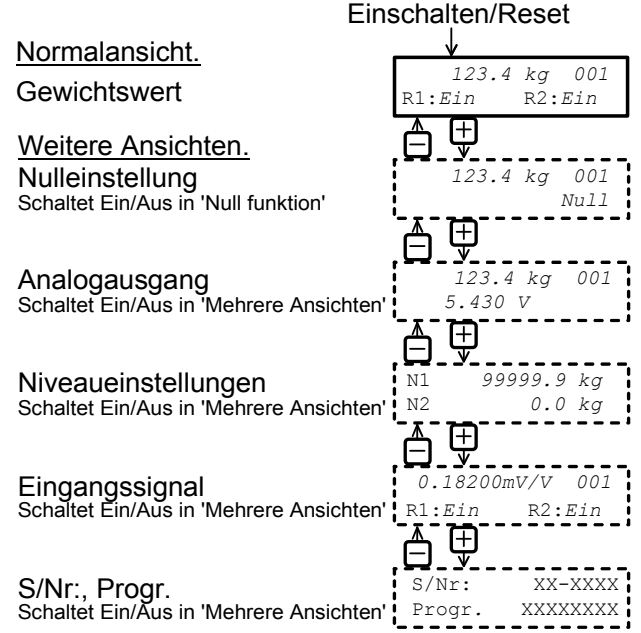

*Abbildung 3. Im Betriebsmodus kann der Gewichtswert immer angezeigt werden. Über die Funktionstasten + und – können auch weitere Ansichten ausgewählt werden, vorausgesetzt daß die Ansichte 'Ein'-geschalten sind.* 

# **Nulleinstellung**

Während des Normalbetriebs kann der Nullpunkt eingestellt werden, wenn die Ansicht 'Nulleinstellung' gewählt wurde (siehe vorhergehende Seite). Die hier vorgenommene Einstellung ist jedoch nur vorübergehend. Um eine dauerhafte und im Instrument gespeicherte Nulleinstellung vorzunehmen,

muß der Normalbetrieb unterbrochen und die folgende Sequenz im Setup-Modus ausgeführt werden.

Diese Art der Nulleinstellung ist Teil des Kalibrierungsvorgangs. Eine separate Nulleinstellung kann jedoch auch erforderlich werden, beispielsweise wenn das Wägegefäß ausgetauscht wurde, was einen Einfluß auf das Gewicht hat.

### **Vorgehensweise**

- 1. Prüfen Sie, daß die Waage unbelastet ist, bevor Sie die Nulleinstellung vornehmen.
- 2. Schalten Sie in den Setup-Modus, indem Sie die ESCAPE-Taste ( $\begin{bmatrix} 0 & 0 \\ 0 & 1 \end{bmatrix}$ ) 2 Sekunden lang gedrückt halten.
- 3. Geben Sie das entsprechende Kennwort ein, wenn ein Kennwort abgefragt wird.
- 4. Der Text 'Hauptmenü Schnelleinstell.' wird angezeigt. Drücken Sie auf ENTER (
- 5. Der erste Parametername 'Sprache' wird angezeigt.

Drücken Sie mehrmals auf  $\boxed{+}$ , bis 'Nullpunkt setzen' angezeigt wird. Der Parameterwert für 'Nullpunkt setzen' ist der aktuelle Gewichtswert.

6. Drücken Sie auf **. Der Parameterwert wird auf Null zurückgesetzt**, und ein blinkender Cursor erscheint links in der zweiten Zeile.

(Die Nulleinstellung kann durch Drücken von  $\boxed{\hat{u}}$  abgebrochen werden.)

- 7. Drücken Sie auf , und halten Sie die Taste 2 Sekunden lang gedrückt, um die neue Einstellung zu bestätigen. Der Cursor verschwindet, und der aktuelle Gewichtswert wird angezeigt.
- 8. Drücken Sie auf  $\lfloor + \rfloor$ . Lesen Sie den Wert des 'Nullp. verschieb.' ab und notieren Sie ihn in Anhang 1. (Der Wert des 'Nullp. verschieb.' kann für die Einstellung eines Austauschinstruments verwendet werden.)
- 9. Drücken Sie auf  $\frac{1}{10}$ Der angezeigte Text ändert sich in 'Hauptmenü Verlasse Set-up.'
- 10. Drücken Sie auf  $\lfloor$ Der angezeigte Text ändert sich in 'Änder. speichern Nein Esc. Ja'.

(Drücken Sie auf  $\boxed{\hat{\Omega}}$  wenn Sie der Setup-Modus nicht verlassen wollen.)

11. Drücken Sie auf  $\boxed{-}$  (Nein), um die Änderung zu verwerfen und zur vorherigen Nulleinstellung zurückzukehren, oder

drücken Sie auf (Ja), um die neue Nulleinstellung im Instrument zu speichern.

12. Der AST 3P startet daraufhin mit der ausgewählten Nulleinstellung.

# **Installation Mechanische Installation**

Jedes Meßverstärkermodul AST 3 enthält mehrere Platinen, die in ein schützendes Kunststoffgehäuse eingebaut sind. Das Modul kann auf eine 35 mm breite DIN-Profilschiene gerastet oder mit zwei 4-mm-Schrauben auf einer flachen Oberfläche befestigt werden. Die montierten Module sollten mindestens 10 mm Freiraum auf jeder Seite besitzen.

# **Elektrische Installation**

Für die elektrischen Anschlüsse an den Klemmenleisten sind mit Ausnahme der Spannungsversorgung abgeschirmte Kabel erforderlich. Alle Kabel sollten so verlegt werden, daß keine elektromagnetischen Störungen durch die Leistungs-kabel auftreten können. Die Verdrahtung wird in den nachfolgenden Abbildungen dargestellt.

### **Meßaufnehmer-Eingang**

Klemmen  $1 - 7(8)$ .

Der Anschluß des Meßaufnehmers sollte sehr sorgfältig vorgenommen werden, damit korrekte Meßdaten bereitgestellt werden. Integrierte Meßaufnehmerkabel dürfen nicht gekürzt werden.

**ACHTUNG!** Die Meßaufnehmerkabel müssen mit mindestens 200mm Abstand zu 230/400V, 50/60Hz Kabeln verlegt verden. Bei Kabeln mit anderen Frequenzen oder hohen Strömen, sollte ein noch größerer Abstand eingehalten werden.

Verwenden Sie den 4-Draht-Anschluß, wenn das integrierte Meßaufnehmerkabel direkt an den AST 3 angeschlossen werden kann. Beim 4-Draht-Anschluß müssen *Excitation* und *Sense* wie in der Abbildung gezeigt am AST 3 zusammengeschaltet werden. Die Abschirmung des Kabels und die Klemme 5 sollte über die Montage-schiene an die Erde angeschlossen werden.

Verwenden Sie den 6-Draht-Anschluß, wenn das integrierte Kabel verlängert werden muß oder wenn mehrere Meßaufnehmer an eine AST 3-Einheit angeschlossen werden sollen. Die Abschirmung des Kabels und die Klemme 5 sollte über die Montageschiene an die Erde angeschlossen werden. Die Anschlüsse am Kabelverbindungskasten SL-4 von Vishay Nobel werden in der Abbildung dargestellt.

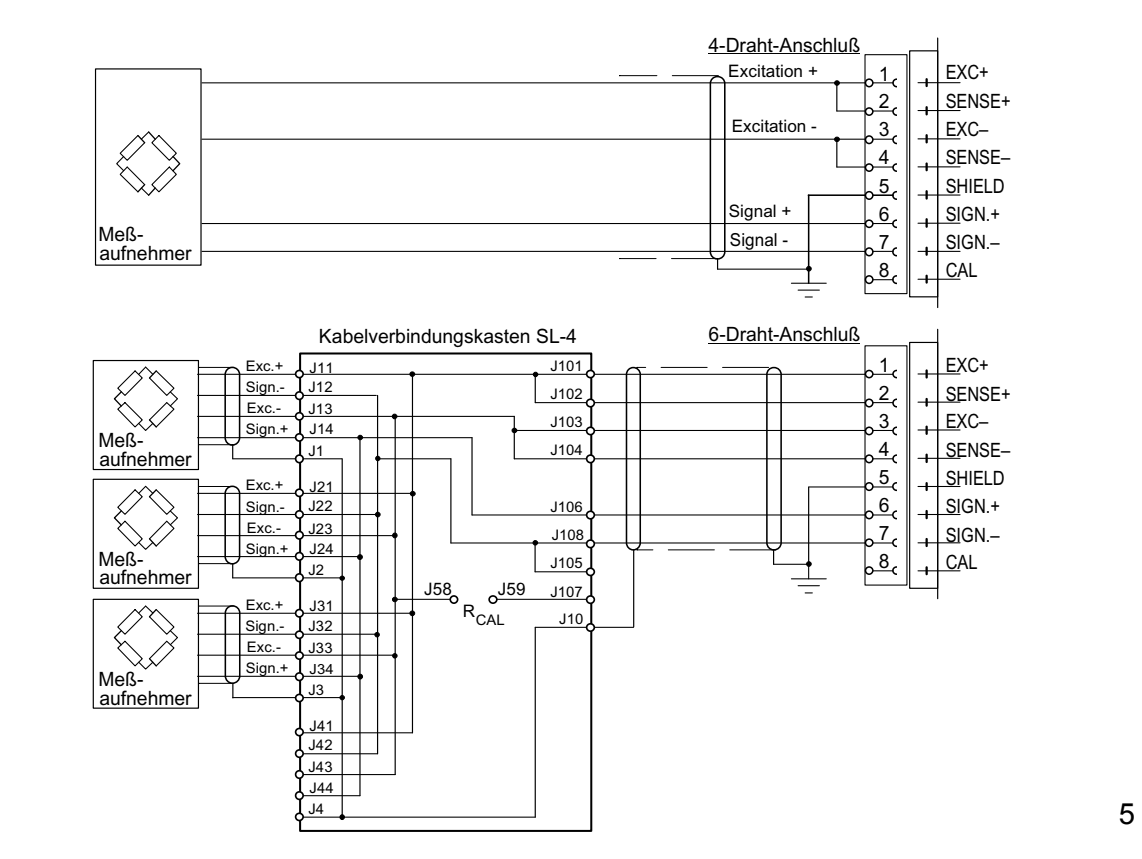

### **Spannungsversorgung**

Klemmen 17, 18. Das AST 3 Modul wird mit einer Versorgungsspannung von 24 V DC gespeist. Ein Netzteil (DIN Schienenmontage) kann von Vishay Nobel geliefert werden.

### **Analogausgang**

Klemmen 24, 25.

Der Meßwert liegt in Abhängigkeit der ausgewählten Einstellung als Strom- oder Spannungssignal an. Schließen Sie die Abschirmung des Kabels an der Erde an, nach Möglichkeit an eine Erdungsklemme der Montageschiene.

### **Serielle Kommunikation**

Klemmen 19 – 23.

Die Einstellung über serielle Kommunikation ist für die Inbetrieb-nahme des AST 3B erforderlich. Alle AST 3-Modelle besitzen eine serielle RS-485-Schnittstelle über 2 oder 4 Drähte mit gemeinsamer Erde (COM). Gegebenenfalls sollte eine Wandlereinheit für die Anpassung der Schnittstellen angeschlossen werden.

Die Verbindung muß an beiden Enden einen Abschlußwiderstand von 120 Ohm besitzen. Für den AST 3 sollte er an getrennten Klemmen montiert werden und entsprechend der Angaben in den Abbildungen angeschlossen werden. Nehmen Sie die Terminierung an der Steuerungseinheit (PC) oder der Wandlereinheit nach den Angaben des Herstellers vor.

Schließen Sie die Abschirmung des Kabels an der Erde an, nach Möglichkeit an einer Erdungsklemme der Montageschiene.

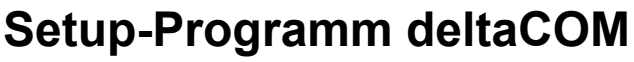

AST 3B muß neben dem Anschluß an einen oder mehrere Meßaufnehmer und die Spannungsversorgung auch an einen PC mit dem Betriebssystem Windows 95/98/2000/XP/NT4.0 angeschlossen werden, damit die erforderlichen Einstellungen vorgenommen werden können. Zum Lieferumfang des AST 3 gehört eine Diskette mit dem Setup-Programm deltaCOM. Diese Diskette enthält weiterhin Anweisungen für Anschluß und Einrichtung der seriellen Kommunikation zwischen Instrument und PC.

Schieben Sie zur Installation des Programms die Diskette in den Computer, drücken Sie auf das Schaltfeld 'Start', und wählen Sie den Menüpunkt 'Run...'. Geben Sie [Buchstabe des Laufwerks]:\setup in dem Dialogfenster ein, und gehen Sie anschließend nach den Anweisungen auf dem Bildschirm vor. Wenn keine gegenteilige Meldung ausgegeben wird, befinden sich das Programm deltaCOM und eine ReadMe-Datei in Start > Program > deltaCOM.

Mit deltaCOM lassen sich alle AST 3-Module finden, die mit dem PC kommunizieren. Außerdem können alle Setup-Parameter dieser Module gelesen und bearbeitet werden.

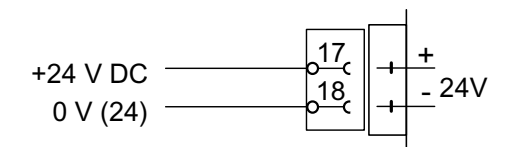

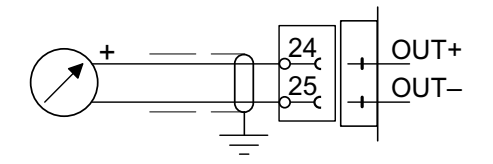

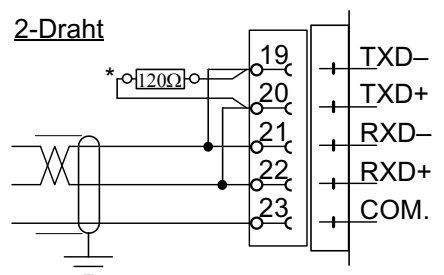

\* Abschlußwiderstand an separaten Klemmen für die letzte Einheit in der Leitung.

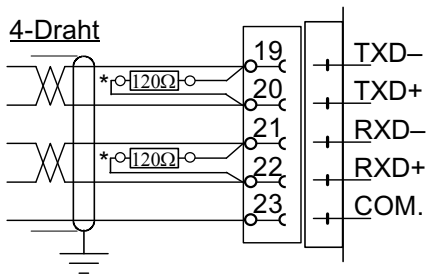

\* Abschlußwiderstand an separaten Klemmen für die letzte Einheit in der Leitung.

# **Schnelleinstellung, Kalibrierung Allgemeines**

Die Einstellung aller Parameter des AST 3 kann mit dem Programm deltaCOM über serielle Kommunikation ausgeführt werden. Für den AST 3P kann die Ein-stellung auch über das Bedienfeld des Moduls vorgenommen werden, beispielsweise die 'Schnelleinstellung' bestimmter Parameter, die in diesem Kapitel beschrieben werden. Für den AST 3B läßt sich eine vergleichbare Einstellung vornehmen, indem die Parameter der 'Schnelleinstellung' über die Tabs 'General', Analogue output' und 'Calibration' des Programms deltaCOM ausgewählt werden.

Die Kalibrierung des Instruments ist Grundvoraussetzung für korrekte Meß-ergebnisse. Bei der 'Schnelleinstellung' sind zwei Kalibrierungsverfahren möglich: Datenblattkalibrierung, für eine Kalibrierung, wenn Daten der Wägezellen vorhanden sind und die Anlage frei von störenden, mechanischen Kräften ist.

Totgewichtskalibrierung, normalerweise das exakteste Kalibrierungsverfahren, bei dem bekannte Gewichte verwendet werden, um genau definierte Lasten auf die Waage zu bringen.

Vor der Auswahl eines Kalibrierungsverfahrens muß der Wert einiger gemeinsamer Instrumentenparameter eingestellt werden.

Alle Parameterwerte der Kalibrierung sollten in der Setup-Liste (Anhang 1) notiert werden. Diese Werte können später von Bedeutung sein, falls das Instrument ausgetauscht werden muß.

# **Gemeinsame Parameter**

Diese Parameter definieren Sprache, Messeinheit und Auflösung des Instruments sowie Meßbereich und Typ des Analogausgangs.

### **Setup**

#### **1. Zugang zu 'Schnelleinstellung'**

Im Normalbetrieb zeigt AST 3P den aktuellen Meßwert und die Adresse des Moduls an. Der Status der verwendeten, internen Relais (R1/R2) wird ebenfalls angezeigt.

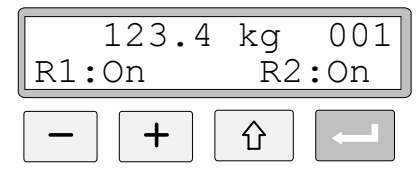

Drücken Sie die ESCAPE-Taste, und halten Sie sie 2 Sekunden lang gedrückt.

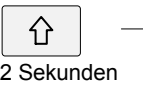

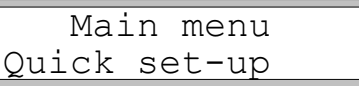

Das Instrument schaltet darauf in den Setup-Modus um und zeigt das 'Main menu Quick set-up'.

Während sich AST 3 im Setup-Modus befindet, sind die normalen Meßfunktionen unterbrochen!

#### **2. Anzeigen der Parameter.**

Drücken Sie auf ENTER.

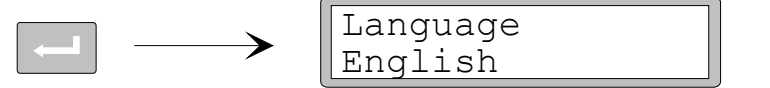

Der erste Parameter in der 'Schnelleinstellung' wird angezeigt.

#### **3. Ändern der Sprache (Auswahlparameter).**

 $\rightarrow$ 

'Language' ist ein Auswahlparameter mit mehreren Wahlmöglichkeiten. Durch Drücken auf ENTER wird eine Änderung der Sprache möglich.

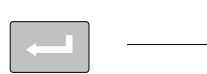

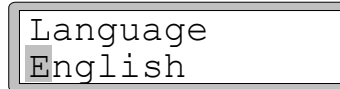

Ein Cursor beginnt links in der Zeile der Parameterwerte zu blinken.

Drücken Sie auf +, um die nächste Sprache anzeigen zu lassen,

oder drücken Sie auf  $-$ , um zur vorhergehenden Sprache zurückzugehen. Wiederholen Sie dies solange, bis die gewünschte Sprache angezeigt wird.

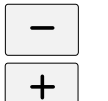

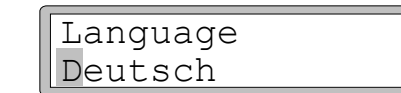

Drücken Sie 2 Sekunden lang auf ENTER, um die angezeigte Sprache auszuwählen.

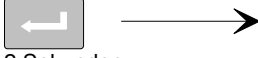

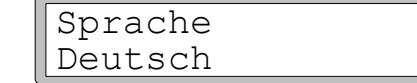

2 Sekunden

Der Cursor verschwindet, und die angezeigte Sprache wird aktiviert.

#### **4. Ändern der Messeinheit des Instrumentes.**

Mit diesem Parameter wird die Messeinheit des Meßwertes festgelegt.

Drücken Sie auf +, um den Parameter 'Messeinheit' anzeigen zu lassen.

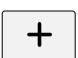

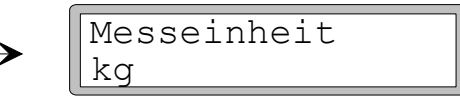

Drücken Sie auf **Filler in die Messeinheit geändert werden soll.** Die Auswahl einer neuen Messeinheit erfolgt wie in Punkt **3** beschrieben.

#### **5. Ändern der Auflösung des Instruments.**

Mit diesem Parameter wird die Anzahl der Dezimalstellen und die Auflösung der letzten Ziffer des Meßwertes festgelegt.

Dieser Parameter beeinflußt alle Meßwerte, die die Messeinheit verwenden.

Drücken Sie auf +, um den Parameter 'Auflösung' anzeigen zu lassen.

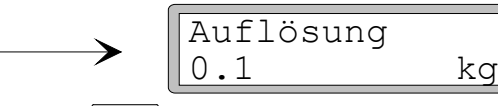

Drücken Sie auf **Such Auflösung geändert werden soll.** 

Die Auswahl einer neuen Auflösung erfolgt wie in Punkt **3** auf Seite 8 beschrieben.

In den nachfolgenden Beispielen wird eine Auflösung mit zwei Dezimalstellen verwendet.

#### **6. Ändern des Meßbereichs des Instrumentes (numerischer Parameter).**

Dieser Parameter legt der Meßbereich des Instrumentes fest, d. h. den Gewichtswert, der dem maximalen Signalwert des Analogausgangs entspricht.

Drücken Sie auf +, um den Parameter 'Meßbereich' anzeigen zu lassen.

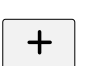

 $+$ 

Meßbereich 500.00 kg

Drücken Sie auf ENTER, um ein Ändern des Meßbereichs zu ermöglichen.

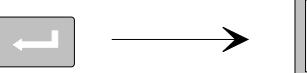

Meßbereich 0500.00 kg

Ein Cursor beginnt links in der Zeile der Parameterwerte zu blinken.

Drücken Sie auf ENTER, um den Cursor im Parameterwert um jeweils eine Stelle nach rechts zu verschieben, bis zu der Ziffer, die geändert werden soll.

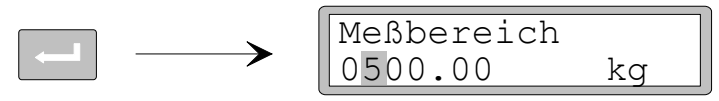

Drücken Sie auf  $+$  (oder  $-$ ), bis der gewünschte Wert der Ziffer angezeigt wird (1 in diesem Beispiel).

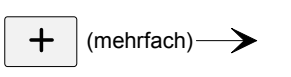

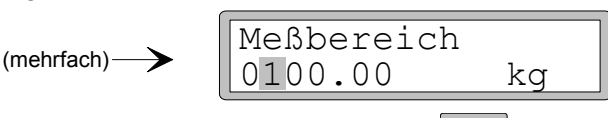

Drücken Sie gegebenenfalls erneut auf **Drücken Zu einer anderen** Ziffer zu bewegen, die geändert werden soll.

Drücken Sie 2 Sekunden lang auf ENTER, wenn der Meßbereichsparameter korrekt eingestellt ist.

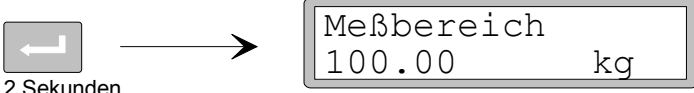

Der Cursor verschwindet und der geänderte Meßbereich wird aktiviert.

#### **7. Ändern des Typs des Analogausgangs.**

Der Signaltyp des Analogausgangs wird über den Parameter 'Analog Ausg.typ' festgelegt, der mehrere Auswahlmöglichkeiten bietet.

Drücken Sie auf +, um den Parameter 'Analog Ausg.typ' anzeigen zu lassen.

$$
\leftarrow
$$
 
$$
\longrightarrow
$$
 
$$
\underbrace{\left[\begin{smallmatrix} \text{Analog Ausg. typ} \\ 4-20mA \end{smallmatrix}\right]}
$$

Drücken Sie auf ,wenn der Parameter geändert werden soll. Die Auswahl eines neuen Signaltyps erfolgt wie in Punkt **3** auf Seite 8 beschrieben.

#### **8. Wählen einer Kalibrierungsart.**

In der 'Schnelleinstellung' können zwei Kalibrierungsarte gewählt werden: Datenblatt und Totgewicht.

Da eine neue Kalibrierung ausgeführt wird, muß der AST 3P in den Änderungs-modus geschaltet werden, der durch einen Cursor am Parameterwert angezeigt wird. Daraufhin muß eine der Kalibrierungsarte ausgewählt und akzeptiert werden.

Drücken Sie auf + , um den Parameter 'Kalibrierungsart' anzeigen zu lassen.

$$
\boxed{+}\quad \longrightarrow
$$

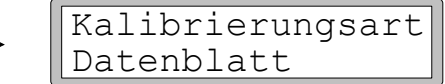

Der Wert gibt an, welche Kalibrierungsart bei der letzten Kalibrierung verwendet wurde.

Wenn eine neue Kalibrierung ausgeführt werden soll, drücken Sie auf ENTER, um das Instrument in den Änderungsmodus zu bringen.

$$
\longrightarrow
$$
 
$$
\begin{array}{|l|}\n\hline\n\text{Kalibrierungsart} \\
\hline\n\text{Datenblatt}\n\end{array}
$$

Ein Cursor beginnt links in der Zeile der Parameterwerte zu blinken.

Die Auswahl eine neue Kalibrierungsart erfolgt wie in Punkt **3** auf Seite 8 beschrieben.

Wenn 2 Sekunden lang gedrückt wird, wird die gewählte Kalibrierungsart aktiviert, und die Kalibrierung kann beginnen.

Die Auswahl der Kalibrierungsart bedingt die darauf folgenden Parameter:

Bei Datenblatt siehe Punkt **9** auf Seite 11.

Bei Totgewicht siehe Punkt **9** auf Seite 14.

# **Datenblattkalibrierung**

Diese Kalibrierungsart kann verwendet werden, wenn Datenwerte der Meßauf-nehmer vorhanden sind, die Last gleichmäßig auf die Unterstützungspunkte verteilt ist und die Wäge-Einrichtung nicht durch störende äußere Kräfte beeinflußt wird.

Bevor die Bearbeitung der nachfolgenden Parameter vorgenommen wird, sollten zunächst die in den Punkten **1 – 8** auf den Seiten 7 – 10 beschriebenen gemeinsamen Parameter eingestellt werden.

#### **9. Bearbeiten des Umwandlungsfaktors.**

Wenn in Punkt **8** auf Seite 10 die Kalibrierungsart Datenblatt gewählt wurde, ist der nächste, angezeigte Parameter 'Umwandlungsfaktor). Dieser Faktor ist ein numerischer Parameter, der das Verhältnis zwischen Datenblatteinheit und Messeinheit festlegt. Die Ausgangseinstellung des Parameters, 9.80665, kann verwendet werden, wenn die Datenblatteinheit Newton (N) und die Masseinheit 'kg' ist. Wenn Datenblatteinheit und Masseinheit identisch sind, sollte der Wert 1.00000 eingegeben werden.

Drücken Sie auf + , um den Parameter 'Umwandl. faktor' anzeigen zu lassen.

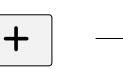

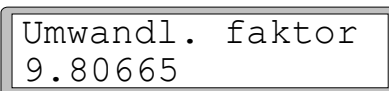

Drücken Sie auf ENTER, um ein Bearbeiten des Parameters zu ermöglichen.

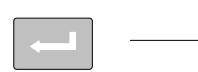

$$
\rightarrow \parallel^{\text{Ur}}_{09}
$$

mwandl. faktor 9.80665

Ein Cursor beginnt, links in der Zeile der Parameterwerte zu blinken.

Nun kann jede Ziffer einzeln bearbeitet werden.

Siehe Punkt **6** auf Seite 9 (numerischer Parameter).

Drücken Sie 2 Sekunden lang auf ENTER, wenn der Umwandlungsfaktor auf den gewünschten Wert eingestellt ist.

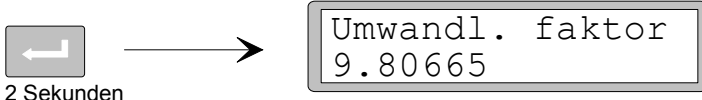

Der Cursor und die führenden Nullen verschwinden, und der geänderte Umwandlungsfaktor wird aktiviert.

#### **10. Bearbeiten der Anzahl der Meßdosen.**

Dieser Parameter legt die Gesamtanzahl der Unterstützungspunkte für die Last fest, einschließlich der Meßdosen und festen Unterstützungen.

Drücken Sie auf + , um den Parameter 'Anzahl Meßdosen' anzeigen zu lassen.

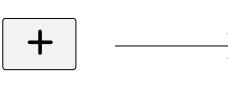

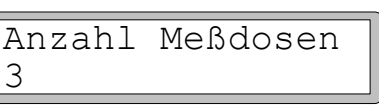

Drücken Sie auf **Franklisher Parameterwert bearbeitet werden soll.** 

Die Bearbeitung erfolgt wie in Punkt **6** auf Seite 9 beschrieben (numerischer Parameter).

#### **11. Einstellen der Nennlast für eine Meßdose.**

Es wird angenommen, daß alle an das Instrument angeschlossenen Meßaufnehmer die gleiche Nennlast und Impedanz haben. Geben Sie die Nennlast für eine Meßdose in Datenblatteinheiten ein. Dieser Wert dient der Ermittlung des Umwandlungs-faktors (siehe Punkt **9** auf Seite 11). ACHTUNG! Wenn der Datenblattwert z.B. 5 kN ist

soll dieser Parameter an 5000 (N) eingestellt sein.

Drücken Sie auf + , um den Parameter 'Nennlast/Meßd.' anzeigen zu lassen.

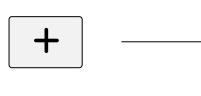

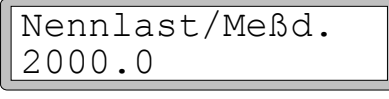

Drücken Sie auf **Filler Berander Parameterwert bearbeitet werden soll.** Die Änderung erfolgt wie in Punkt **6** auf Seite 9 beschrieben (numerischer Parameter).

#### **12. Einstellen des Nennausgabesignals für die Meßdosen.**

Das Nennausgabesignal jeder Meßdose, ein Wert in mV/V, wird in seinem Datenblatt angegeben. Für Festlager sollte das Nennausgabesignal auf "0.00000" eingestellt werden.

Drücken Sie auf + , um den Parameter 'Nennausg.sign.1' anzeigen zu lassen.

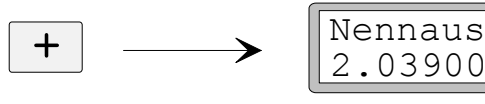

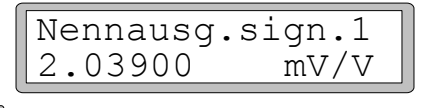

Drücken Sie auf **Filler Berander Parameterwert bearbeitet werden soll.** 

Die Bearbeitung erfolgt wie in Punkt **6** auf Seite 9 beschrieben (numerischer Parameter).

Auf die Einstellung des Nennausgabesignals für die erste Meßdose folgen die Parameter der in Punkt **10** auf Seite 11 angegebenen Anzahl von Unterstützungspunkten. Stellen Sie den Parameterwert jeder Meßdose und jedes Festlagers auf den entsprechenden Nennausgabesignal ein.

#### **13. Einstellen der Waage auf Null.**

Dieser Parameter zeigt den Gewichtswert mit seiner aktuellen Einstellung an (aber mit einer Dezimalstelle mehr als in 'Auflösung' eingestellt). Hier können Sie den Gewichtswert der unbelasteten Waage auf 'Null' einstellen.

Drücken Sie auf +, um den Parameter 'Nullpunkt setzen' anzeigen zu lassen, und prüfen Sie, daß die Waage unbelastet ist.

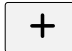

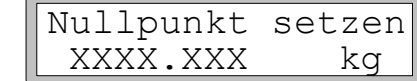

Drücken Sie auf ENTER, um den Parameterwert auf Null einzustellen.

$$
\boxed{\blacksquare} \longrightarrow
$$

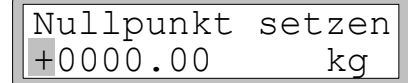

Der Wert wird auf Null gesetzt. Vor dem Wert erscheint ein Vorzeichen und ein blinkender Cursor.

Drücken Sie 2 Sekunden lang auf ENTER.

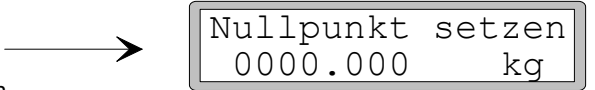

2 Sekunden

Der Cursor verschwindet, und die Nulleinstellung ist angenommen.

#### **14. Ablesen der Nullpunktsverschiebung.**

Beim Einbau eines Austauschinstruments zu einem späteren Zeitpunkt ist es von Vorteil, den Gesamtwert der Nullpunktverschiebung der Waage zu kennen.

Drücken Sie auf +, um den Parameter 'Nullp.verscheib.' anzeigen zu lassen.

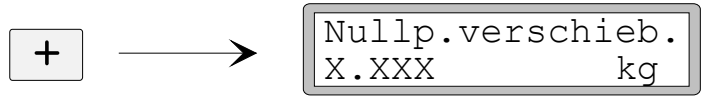

Notieren Sie den Wert der Nullpunktverschiebung in der Parameterliste für die Schnelleinstellung in Anhang 1.

#### **15. Beenden der 'Schnelleinstellung'.**

Drücken Sie auf ESCAPE.

Daraufhin wird der Text 'Hauptmenü Verlasse Set-up' angezeigt.

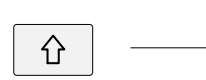

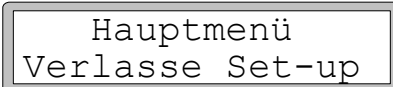

#### **16. Speichern der Änderungen.**

Bevor Sie die 'Schnelleinstellung' verlassen, sollten die neuen Parameterwerte gespeichert werden, d. h. in einen bestimmten Speicher des Instruments kopiert werden. Es besteht auch die Möglichkeit, die neuen Werte zu verwerfen. In diesem Fall nehmen alle Parameter die Werte an, die sie vor dem Start der 'Schnelleinstellung' hatten.

Drücken Sie auf ENTER, um das dargestellte Untermenü anzeigen zu lassen.

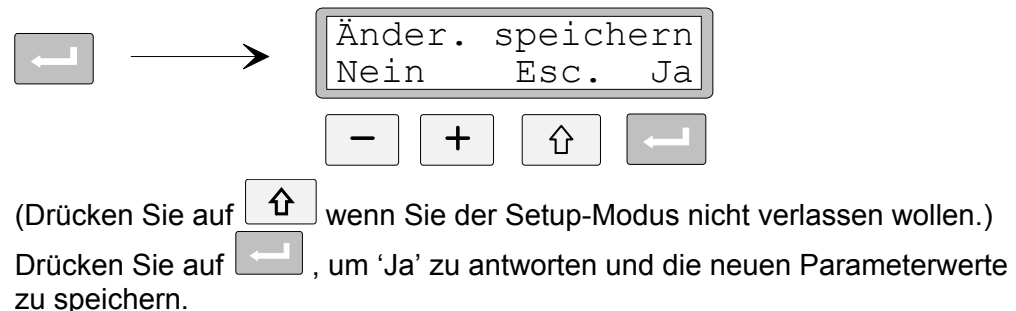

Drücken Sie auf  $\Box$ , um 'Nein' zu antworten und die neuen Parameterwerte zu verwerfen.

In beiden Fällen wird die 'Schnelleinstellung' beendet, und das Instrument schaltet in den Betriebsmodus um. Auf der Anzeige erscheint ein Meßwert, der von der jeweiligen Last und den aktiven Parameterwerten abhängt.

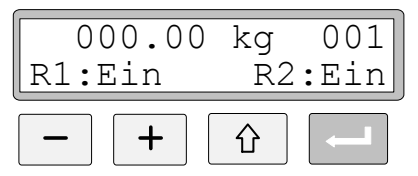

Die Waage ist jetzt betriebsbereit.

# **Totgewichtskalibrierung**

Dies ist das exakteste Kalibrierungsverfahren. Es setzt voraus, daß bekannte Gewichte von mindestens zwei Drittel der Kapazität der Waage vorhanden sind. Im Anschluß wird eine Totgewichtskalibrierung an zwei Punkten beschrieben.

Bevor die Bearbeitung der nachfolgenden Parameter vorgenommen wird, sollten zunächst die in den Punkten **1 – 8** auf den Seiten 7 – 10 beschriebenen gemeinsamen Parameter eingestellt werden.

ka

#### **9. Einstellen des Wertes für Kalibrierungspunkt 1.**

Wenn in Punkt **8** auf Seite 10 die Kalibrierungsart 'Totgewicht' gewählt wurde, ist der nächste, angezeigte Parameter 'Wert kal.p.1'. Dieser Parameter legt die bekannte Last auf der Waage für den tieferen Kalibrierungspunkt fest.

Drücken Sie auf  $+$ , um den Parameter 'Wert kal.p.1' anzeigen zu lassen.

$$
\leftarrow \longrightarrow \leftarrow \leftarrow
$$

Der angezeigte Parameterwert ist die Last auf der Waage, die bei der letzten Kalibrierung für den tieferen Kalibrierungspunkt eingestellt wurde, normalerweise Null (= unbelastete Waage).

Drücken Sie auf ENTER.

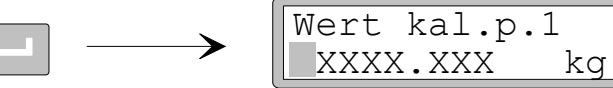

Der aktuelle Meßwert der Waage, d. h. der Gewichtswert, mit dem die Waage zur Zeit belastet ist, wird angezeigt. Dabei erscheint ein Cursor und eine Dezimalstelle mehr als im Parameter 'Auflösung' eingestellt.

Prüfen Sie die Last auf der Waage (normalerweise unbelastet).

Drücken Sie noch einmal auf ENTER, um ein Bearbeiten zu ermöglichen.

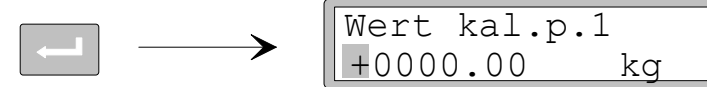

Der angezeigte Parameterwert ist der Wert der letzten Kalibrierung für Kalibrierungspunkt 1. Dabei steht vor dem Wert ein Vorzeichen, und ein Cursor wird angezeigt.

Der Parameterwert kann wie in Punkt **6** auf Seite 9 (numerischer Parameter) angegeben bearbeitet werden, so daß er der aktuellen Last auf der Waage (normalerweise Null) entspricht.

Drücken Sie 2 Sekunden lang auf ENTER.

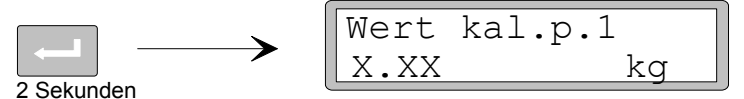

Dies schließt die Bearbeitung ab, und die Last, die für den unteren Kalibrierungspunkt eingestellt ist, wird ohne Cursor angezeigt.

#### **10. Einstellen des Wertes für Kalibrierungspunkt 2.**

Dieser Parameter legt die bekannte Last auf der Waage für den höheren Kalibrierungspunkt fest.

Drücken Sie auf +, um den Parameter 'Wert kal.p.2' anzeigen zu lassen.

$$
\begin{array}{c}\n \text{H} \\
 \hline\n \end{array}
$$

Der angezeigte Parameterwert ist die Last auf der Waage, die bei der letzten Kalibrierung für den höheren Kalibrierungspunkt eingestellt wurde.

Drücken Sie auf ENTER.

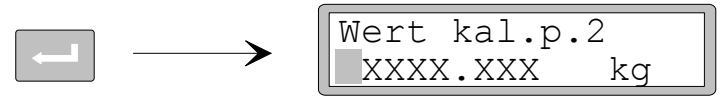

Der aktuelle Meßwert der Waage, d. h. der Gewichtswert, mit dem die Waage zur Zeit belastet ist, wird angezeigt. Dabei erscheint ein Cursor und eine Dezimalstelle mehr als im Parameter 'Auflösung' eingestellt.

Belasten Sie die Waage mit bekannten Gewichten mit mindestens zwei Drittel ihrer Kapazität.

Drücken Sie noch einmal auf ENTER, um ein Bearbeiten zu ermöglichen.

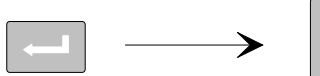

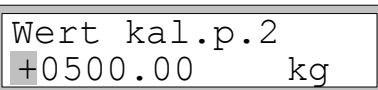

Der angezeigte Parameterwert ist der Wert der letzten Kalibrierung für Kalibrierungspunkt 2. Dabei steht vor dem Wert ein Vorzeichen, und ein Cursor wird angezeigt.

Der Parameterwert kann wie in Punkt **6** auf Seite 9 (numerischer Parameter) angegeben bearbeitet werden, so daß er der aktuellen Last der bekannten Gewichte auf der Waage entspricht.

Drücken Sie 2 Sekunden lang auf ENTER.

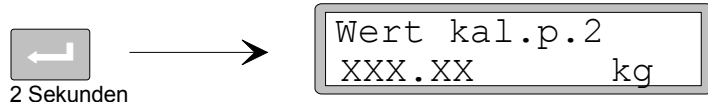

Dies schließt die Bearbeitung ab, und die Last, die für den höheren Kalibrierungspunkt eingestellt ist, wird ohne Cursor angezeigt.

#### **11. Ablesen des Meßaufnehmersignals für Kalibrierungspunkt 1 (Nur Lesen).**

Beim Einbau eines Austauschinstruments zu einem späteren Zeitpunkt ist es von Vorteil, den Wert der Meßaufnehmersignale an den beiden Kalibrierungspunkten zu kennen.

Drücken Sie auf + , um den Parameter 'Meßd.sign. p.1' anzeigen zu lassen.

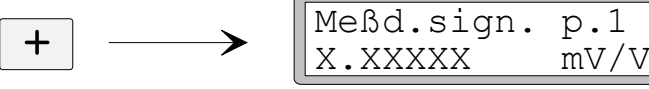

Notieren Sie den Wert des Signals in der Parameterliste für die Schnelleinstellung in Anhang 1.

#### **12. Ablesen des Meßaufnehmersignals für Kalibrierungspunkt 2 (Nur Lesen).**

Drücken Sie auf + , um den Parameter 'Transd.sign. p.2' anzeigen zu lassen.

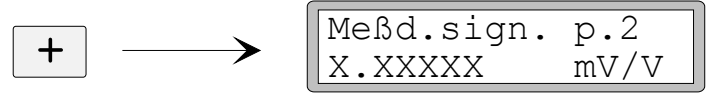

Notieren Sie den Wert des Signals in der Parameterliste für die Schnelleinstellung in Anhang 1.

#### **13. Einstellen der Waage auf Null.**

Dieser Parameter zeigt den Gewichtswert mit seiner aktuellen Einstellung an (aber mit einer Dezimalstelle mehr als in 'Auflösung' eingestellt). Hier können Sie den Gewichtswert der unbelasteten Waage auf 'Null' einstellen.

Drücken Sie auf +, um den Parameter 'Nullpunkt setzen' anzeigen zu lassen, und prüfen Sie, daß die Waage unbelastet ist.

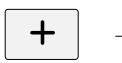

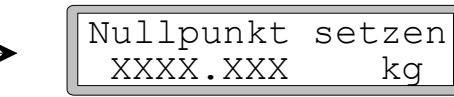

Drücken Sie auf ENTER, um den Parameterwert auf Null einzustellen.

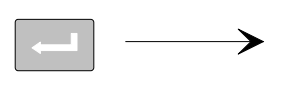

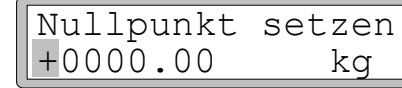

Der Wert wird auf Null gesetzt. Vor dem Wert erscheint ein Vorzeichen und ein blinkender Cursor.

Drücken Sie 2 Sekunden lang auf ENTER.

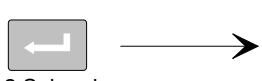

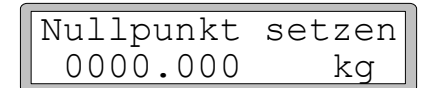

2 Sekunden

Der Cursor verschwindet, und die Nulleinstellung ist angenommen.

#### **14. Ablesen der Nullpunktsverschiebung.**

Beim Einbau eines Austauschinstruments zu einem späteren Zeitpunkt ist es von Vorteil, den Gesamtwert der Nullpunktverschiebung der Waage zu kennen.

Drücken Sie auf + , um den Parameter 'Nullp.verscheib.' anzeigen zu lassen.

$$
\boxed{\color{blue}{+}}\color{black}-
$$

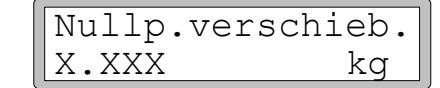

Notieren Sie den Wert der Nullpunktverschiebung in der Parameterliste für die Schnelleinstellung in Anhang 1.

#### **15. Beenden der 'Schnelleinstellung'.**

Drücken Sie auf ESCAPE.

Daraufhin wird der Text 'Hauptmenü Verlasse Set-up' angezeigt.

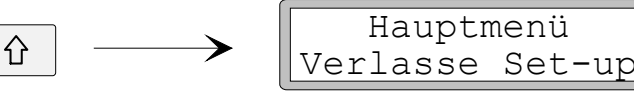

#### **16. Speichern der Änderungen.**

Bevor Sie die 'Schnelleinstellung' verlassen, sollten die neuen Parameterwerte gespeichert werden, d. h. in einen bestimmten Speicher des Instruments kopiert werden.

Es besteht auch die Möglichkeit, die neuen Werte zu verwerfen. In diesem Fall nehmen alle Parameter die Werte an, die sie vor dem Start der 'Schnelleinstellung' hatten.

Drücken Sie auf ENTER, um das dargestellte Untermenü anzeigen zu lassen.

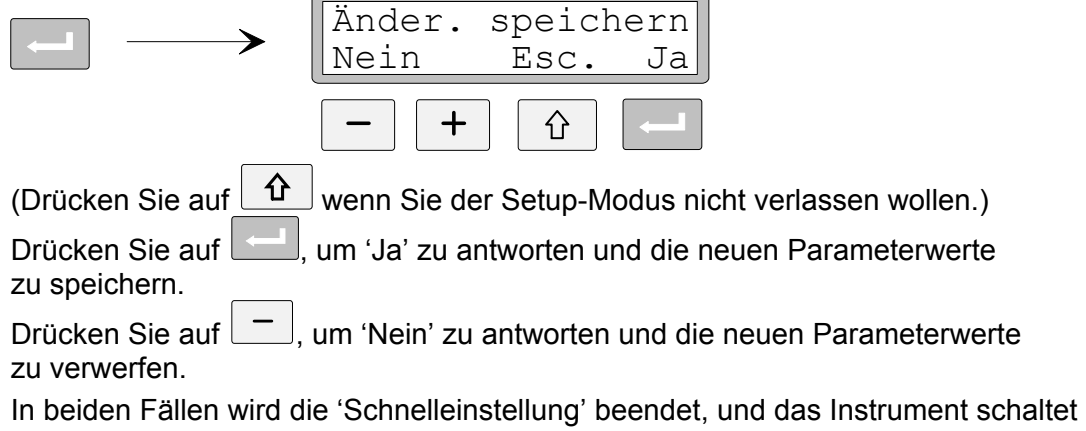

in den Betriebsmodus um. Auf der Anzeige erscheint ein Meßwert, der von der jeweiligen Last und den aktiven Parameterwerten abhängt.

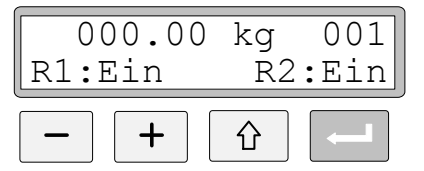

Die Waage ist jetzt betriebsbereit.

# **Parameterübersicht**

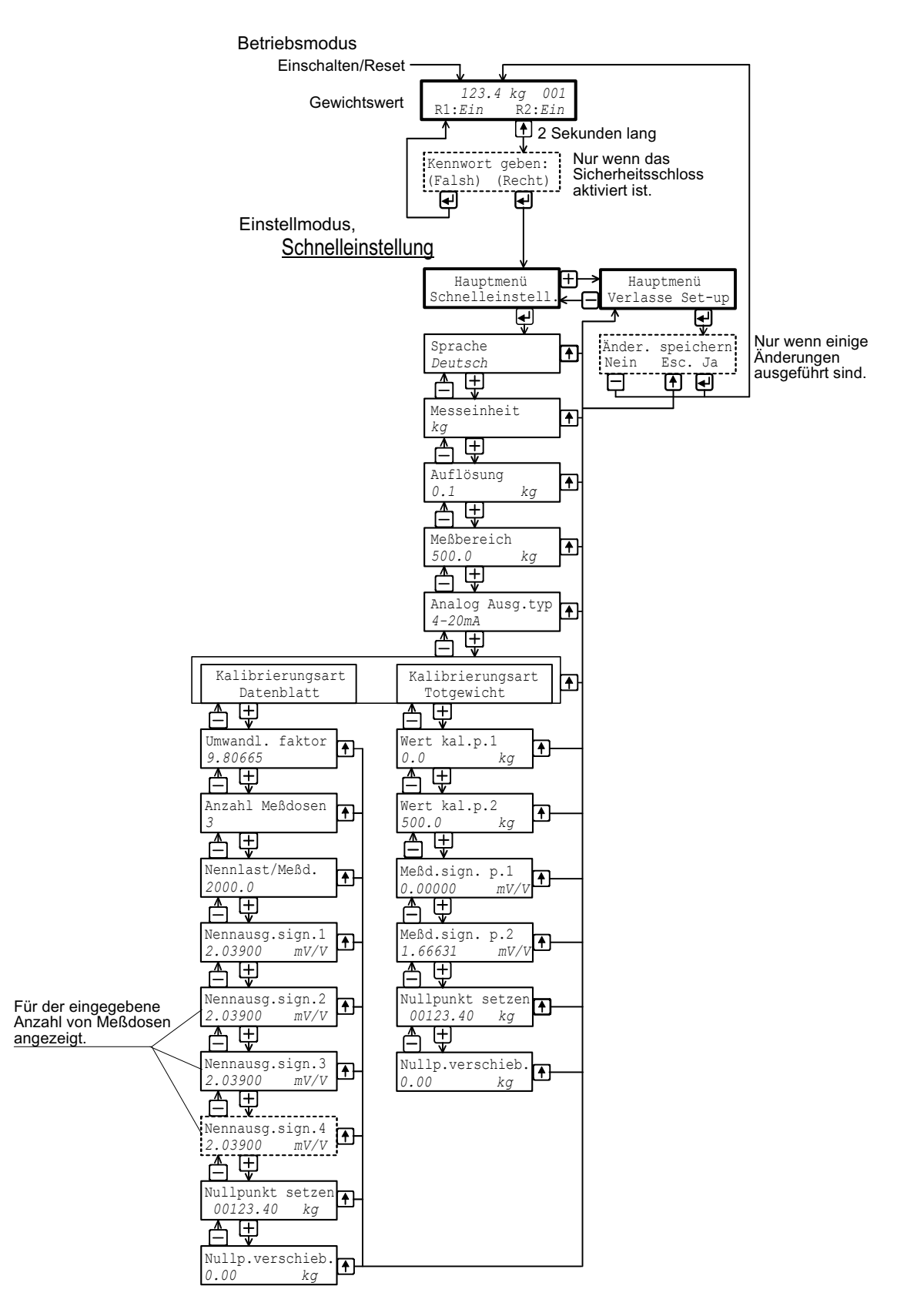

*Das Diagramm zeigt die Parameter der 'Schnelleinstellung' und die Verwendung der Funktionstasten zur Anzeige dieser Parameter.* 

### Schnelleinstellung für AST 3 Adresse:

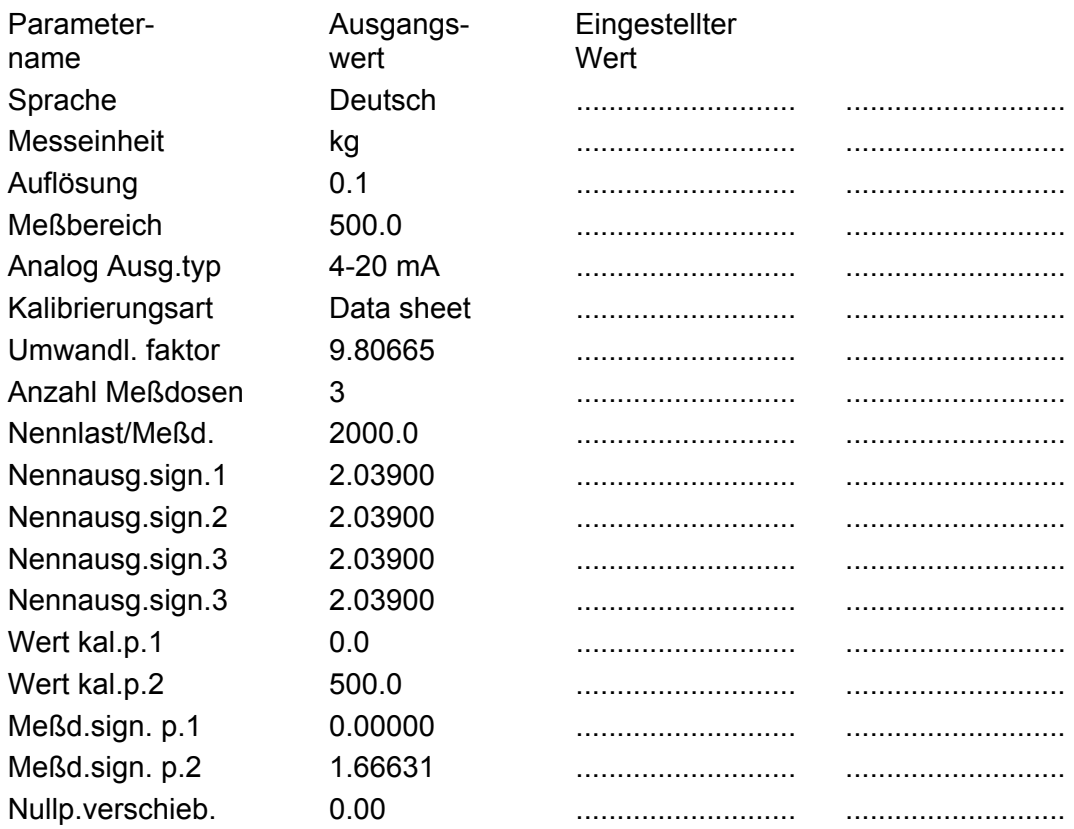

*Bedienungsanleitung, Schnellinstallation* 

Dokumente 35161 Artikel 600 298 R10 © Vishay Nobel AB, 2011-05-19 *Technische Angaben und Abbildungen unverbindlich. Änderungen vorbehalten.* 

Vishay Nobel AB Box 423, SE-691 27 Karlskoga, Sweden Phone +46 586 63000 · Fax +46 586 63099 pw.se@vishaypg.com www.weighingsolutions.com